# **LDAP Sync app on Android**

#### Table of Contents

[Configure](http://docs.mithi.com/#configure-ldap-account) LDAP account Sync [contacts](http://docs.mithi.com/#sync-contacts) Auto complete a recipient id as you [compose](http://docs.mithi.com/#auto-complete-a-recipient-id-as-you-compose-a-mail) a mail Import / Export [contacts](http://docs.mithi.com/#import-export-contacts%C2%A0)

You can configure an LDAP account on your android device which allows you to look up the shared contacts on the server. You can refer the topic to import the contacts into your android device for offline use. Follow the steps mentioned below to configure the account.

#### Configure LDAP account

1. Download and install [LDAP](https://m.apkpure.com/ldap-sync-nt/de.wikilab.android.ldapsync) Sync [\(https://m.apkpure.com/ldap-sync-nt/de.wikilab.android.ldapsync\)](https://m.apkpure.com/ldap-sync-nt/de.wikilab.android.ldapsync) application.

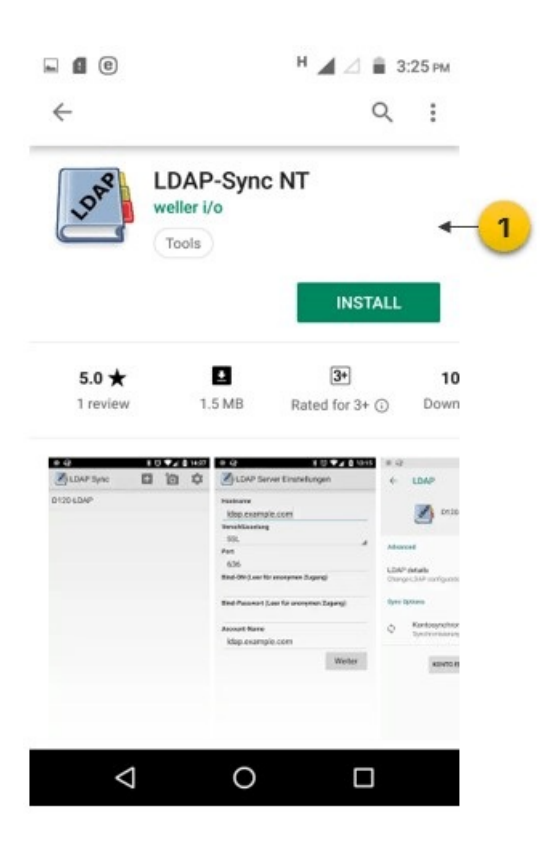

2. Open the application and tap the **plus sign** to add new account

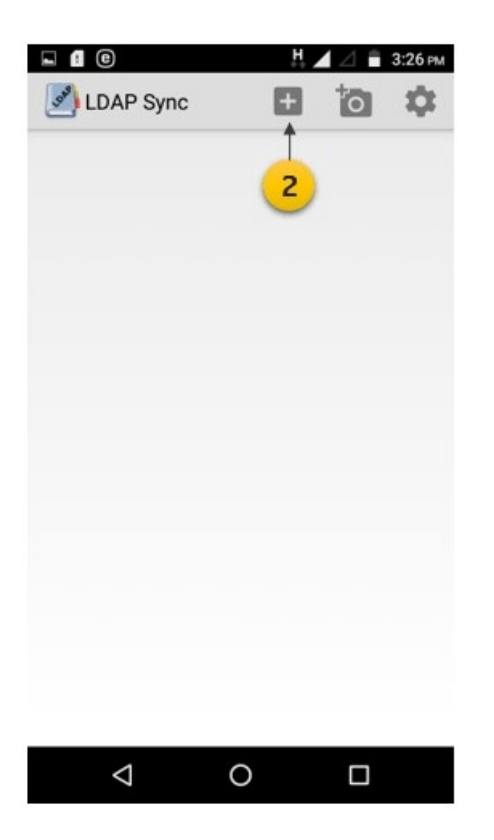

3. Provide all the **LDAP Server settings**. Refer the sample settings given in the following table

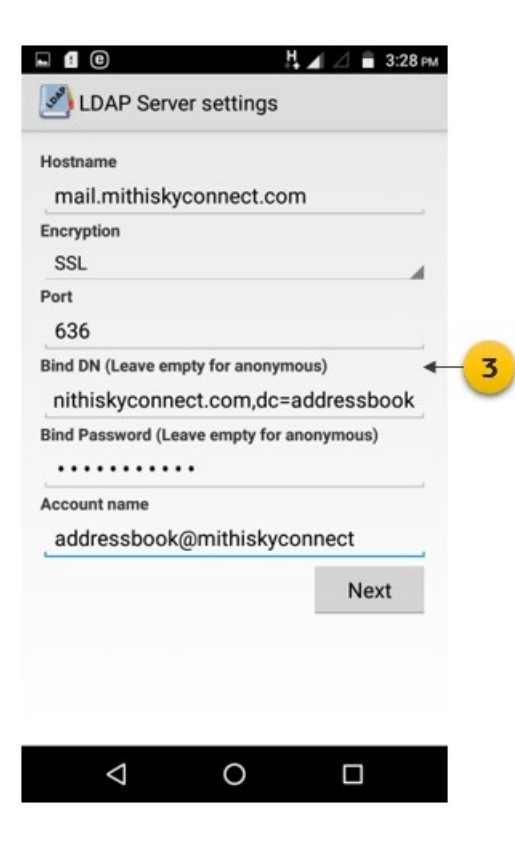

- i. In the **LDAP Host name** box, enter server name and tap **Next**.
- 4. Don't know your server name? [Access](https://docs.mithi.com/home/faqs-on-accessing-skyconnect-application-on-mobile#how-to-access-help-to-configure-a-mobile-device-%25C2%25A0) the online help (https://docs.mithi.com/home/faqs-on-accessing[skyconnect-application-on-mobile#how-to-access-help-to-configure-a-mobile-device-%C2%A0\)](https://docs.mithi.com/home/faqs-on-accessing-skyconnect-application-on-mobile#how-to-access-help-to-configure-a-mobile-device-%25C2%25A0) to know the server settings required to configure your account.
- ii. **Username**: Enter username in the format mail={user id},dc=addressbook Example: mail=smith@mithiskyconnect.com,dc=addressbook
- iii. **Password**: Provide password associated with the account

**TIP** : If you change the password in the future, an authentication error will occur and application will fail to connect the server. So, if you change the account password in future, you need to update the account settings on your mobile device too.

- iv. Keep the **Encryption** type as **SSL** and **Port** as **636**
- v. Give a **Name** to the account and tap **Next**
- vi. Allow the application to access contacts stored on the mobile device

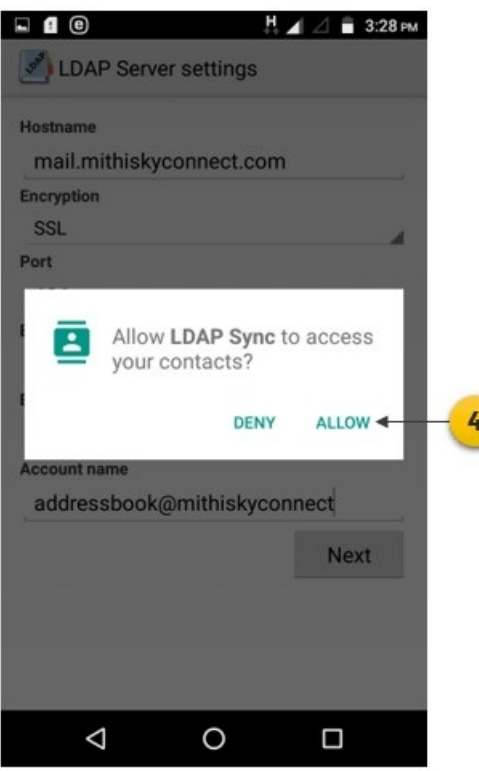

vii. In the **Base DN** box, choose the string dc=addressbook.

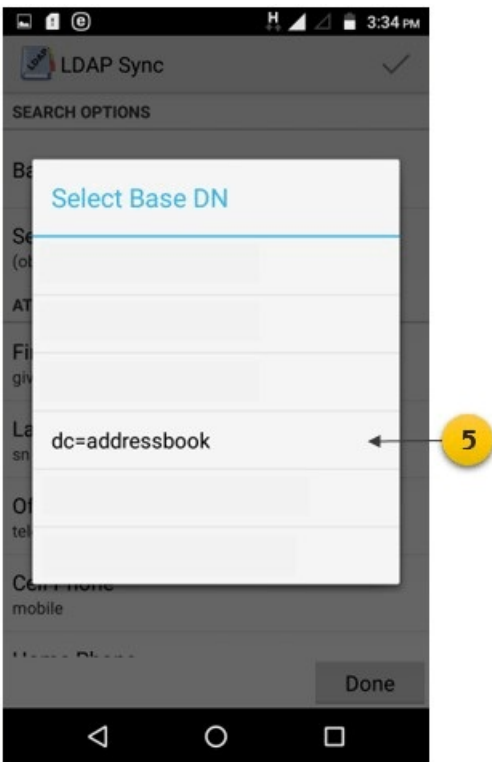

viii. Tap **Done** to save and configure the addressbook.

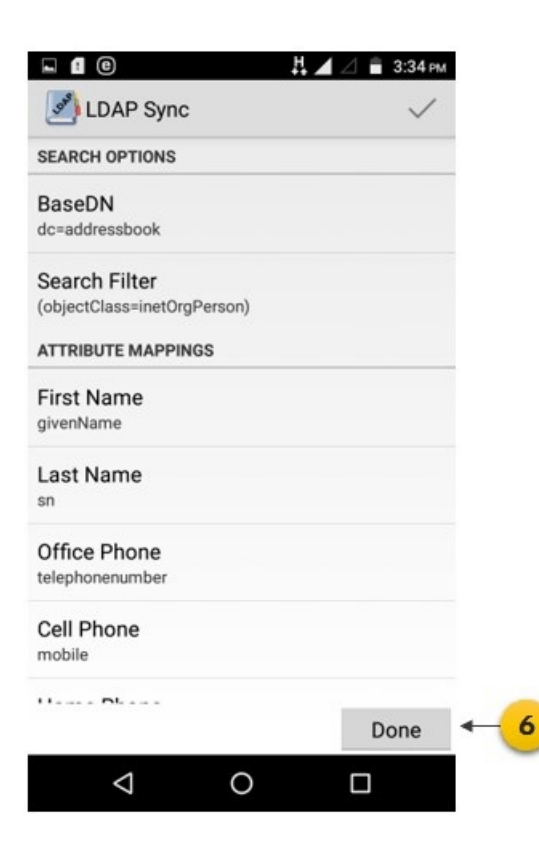

## Sync contacts

1. Go to the **Settings** screen

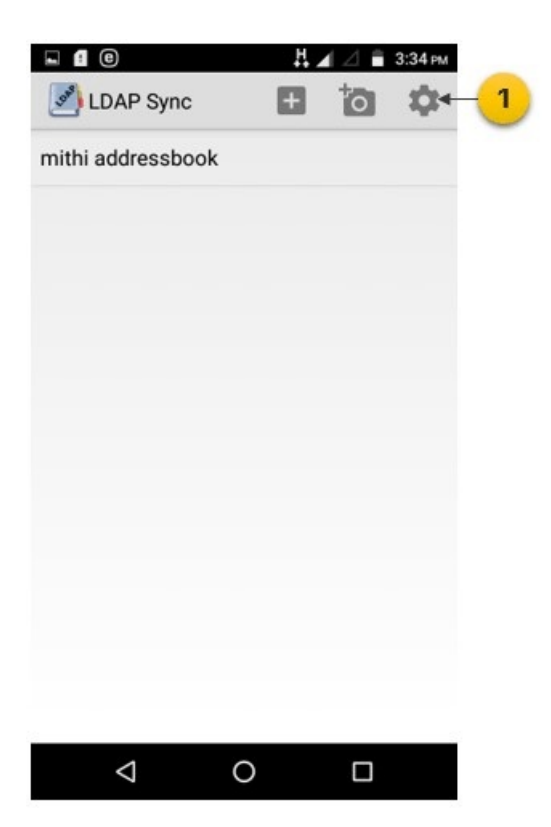

2. Tap **Go to System Sync Settings**

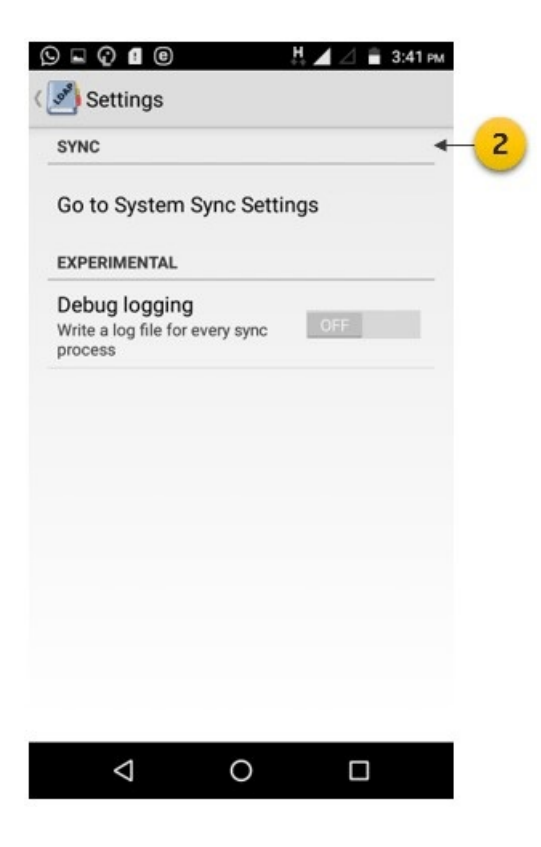

3. Tap **LDAP**

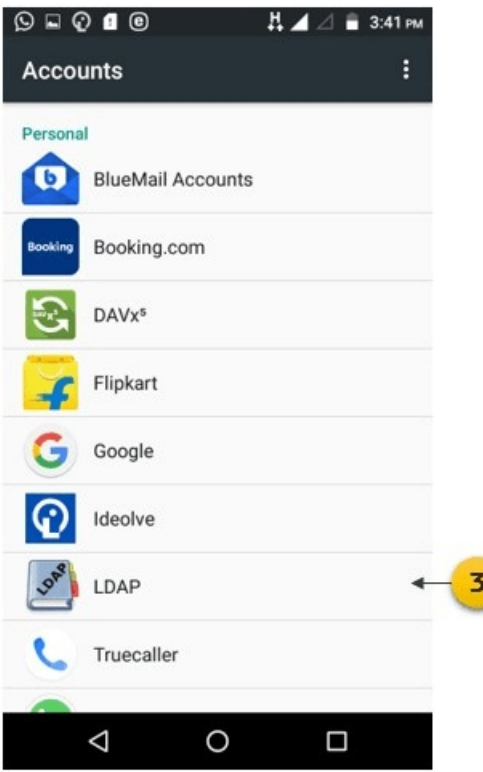

4. Tap **Sync contacts** manually or enable the option to sync contacts automatically

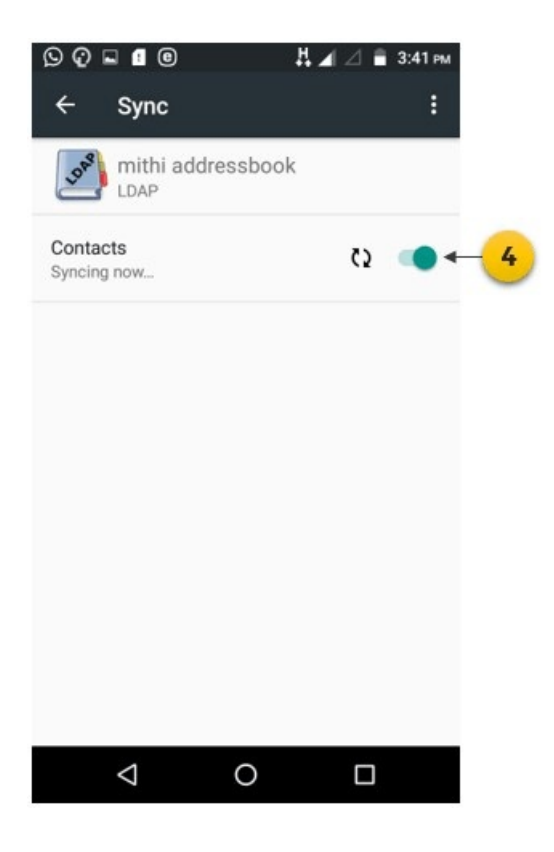

5. You can check the time when contacts were synced in mobile

### Auto complete a recipient id as you compose a mail

While composing a mail, as you start typing recipient's id, matching email id from the latest configured address

book will pop up. You can search for a contact manually from the configured address book.

## Import / Export contacts

You can import / export personal contacts to/from your android mobile device